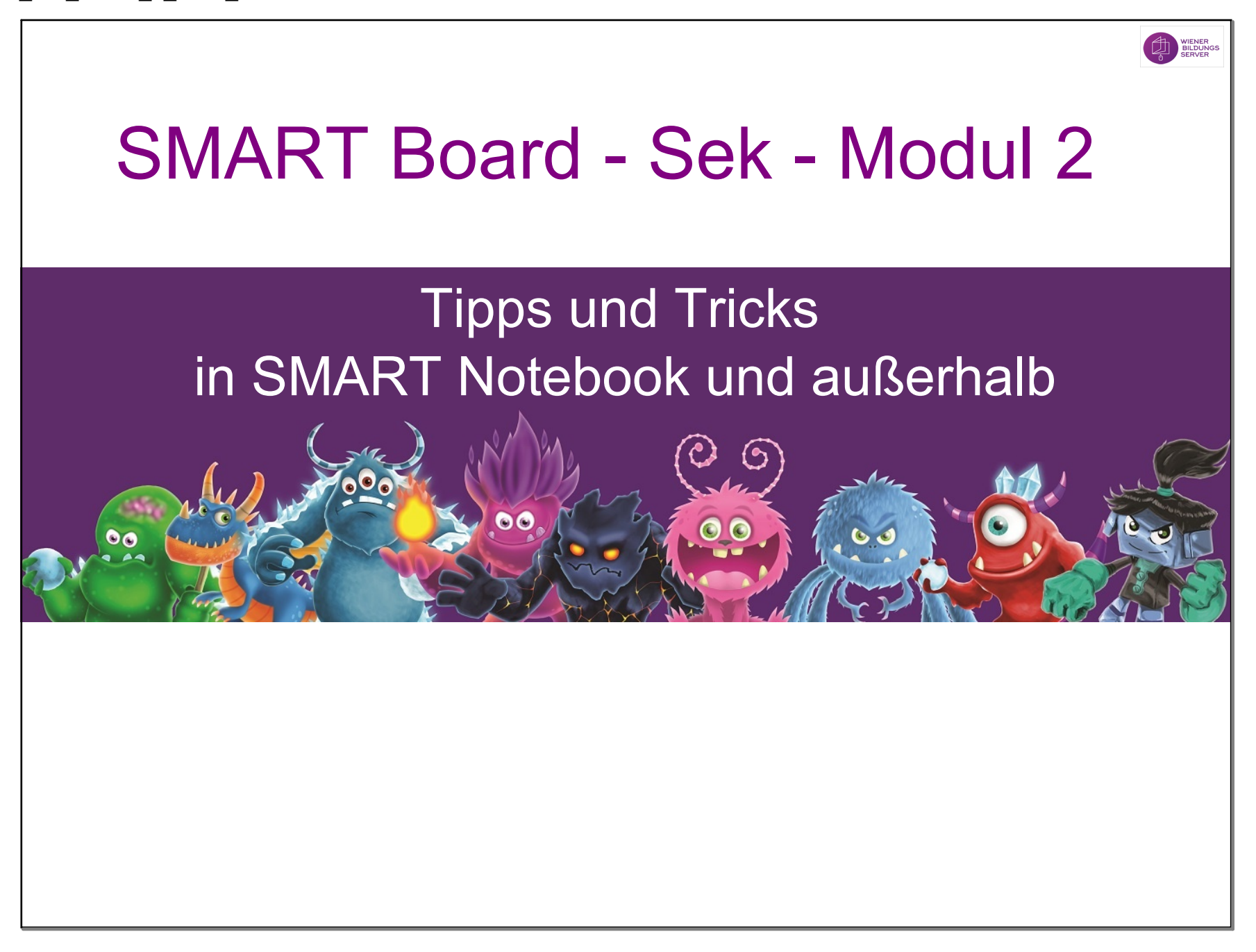

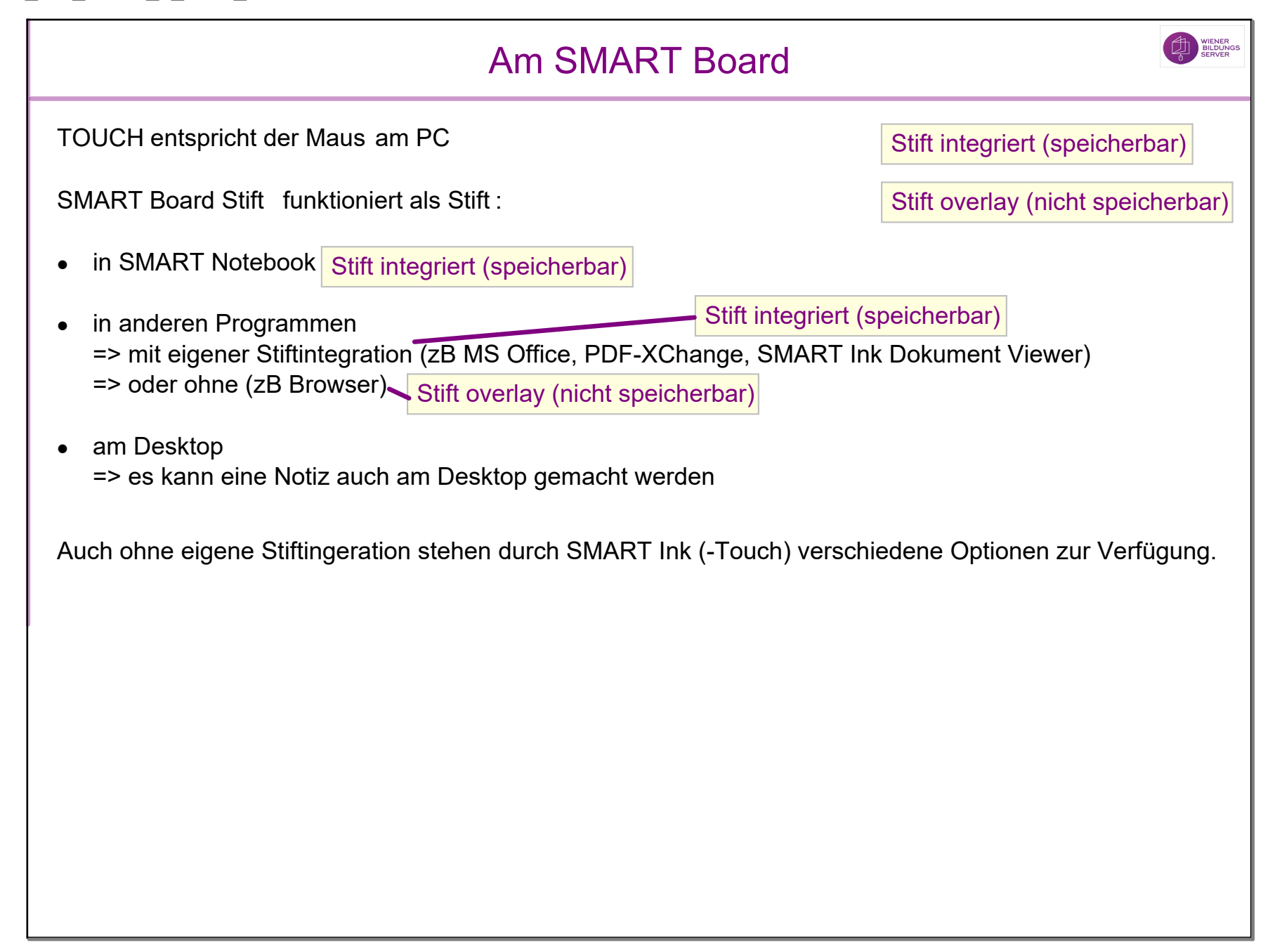

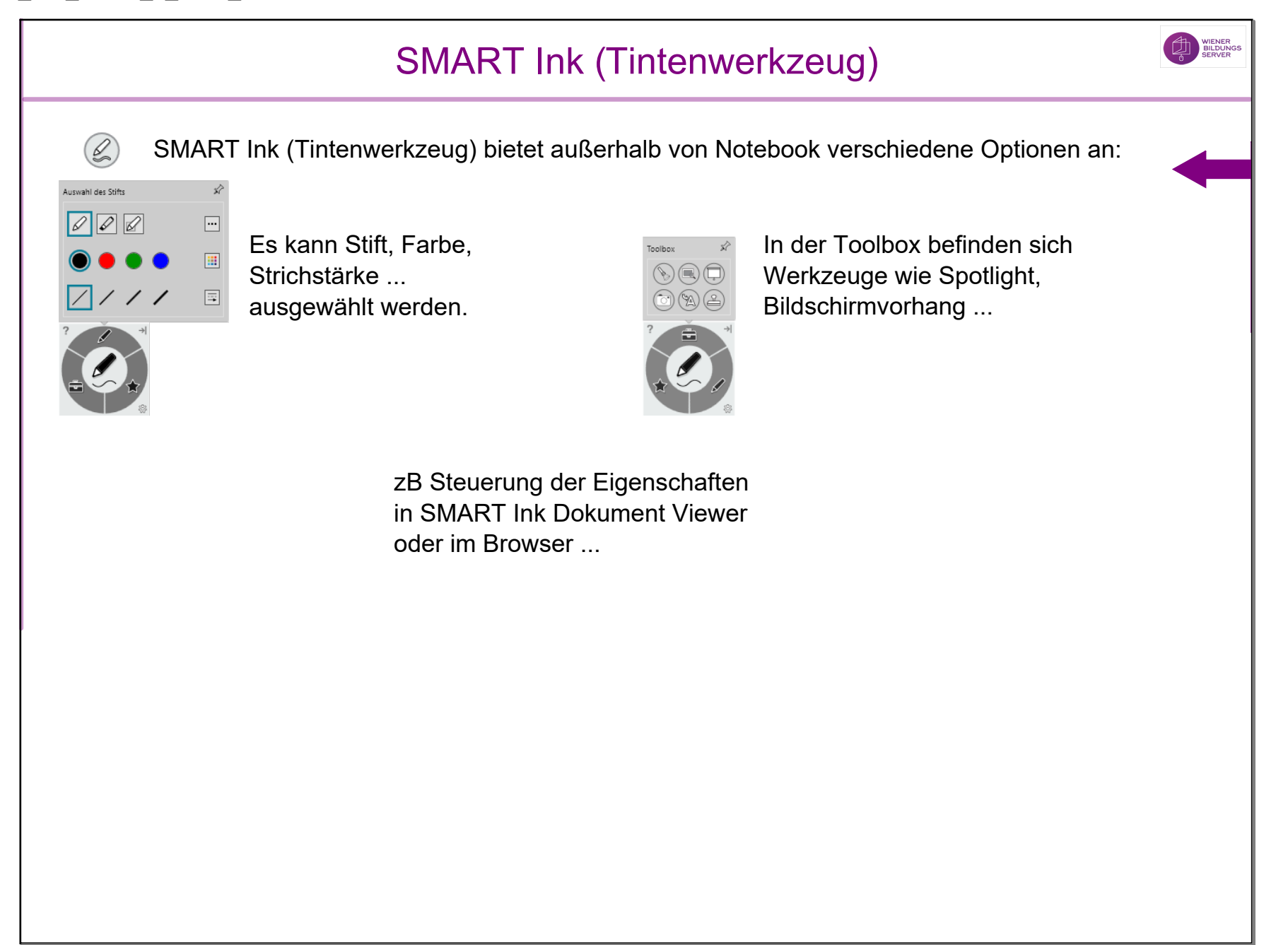

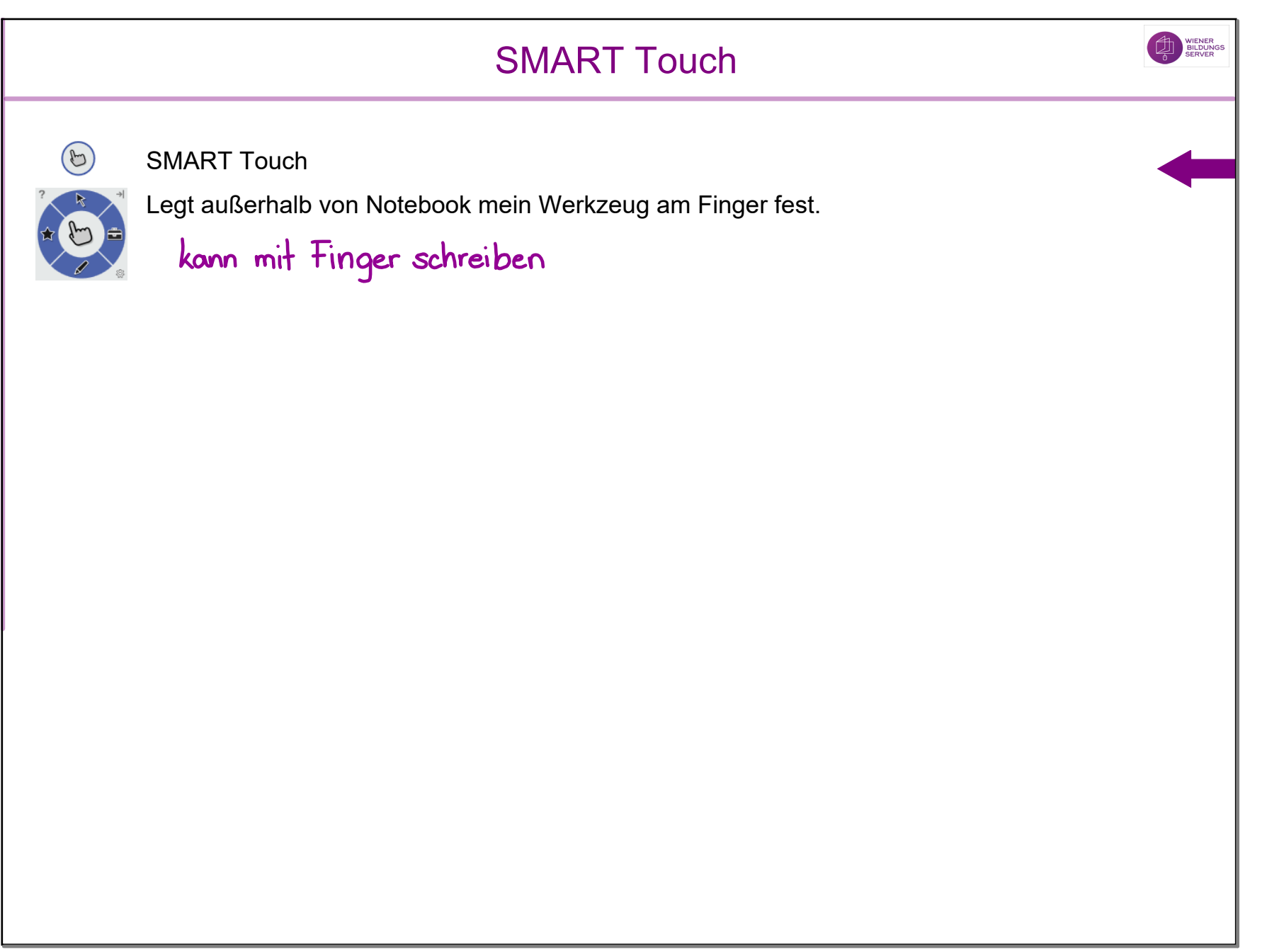

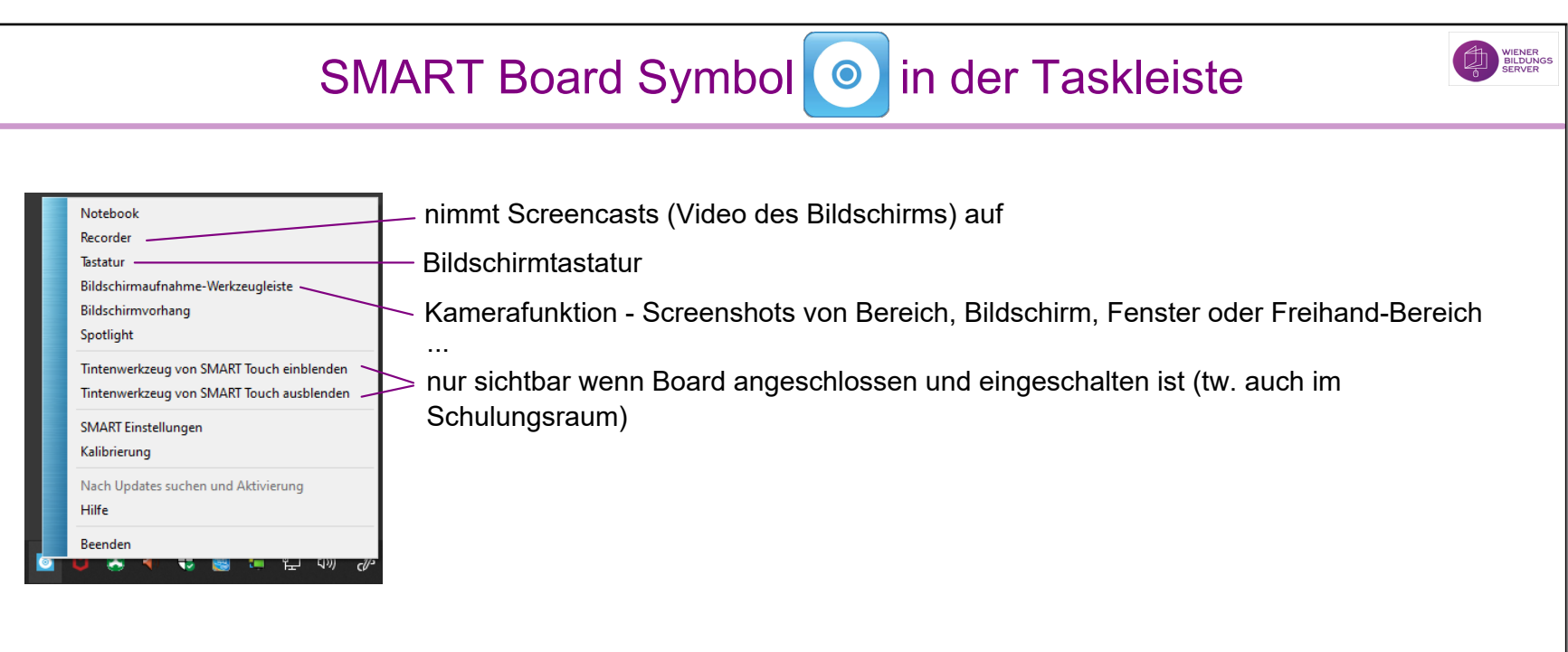

Die Werkzeuge (Recorder, Bildschirmaufnahme-Werkzeugleiste ...) stehen dabei auch außerhalb von SMART Notebook zur Verfügung.

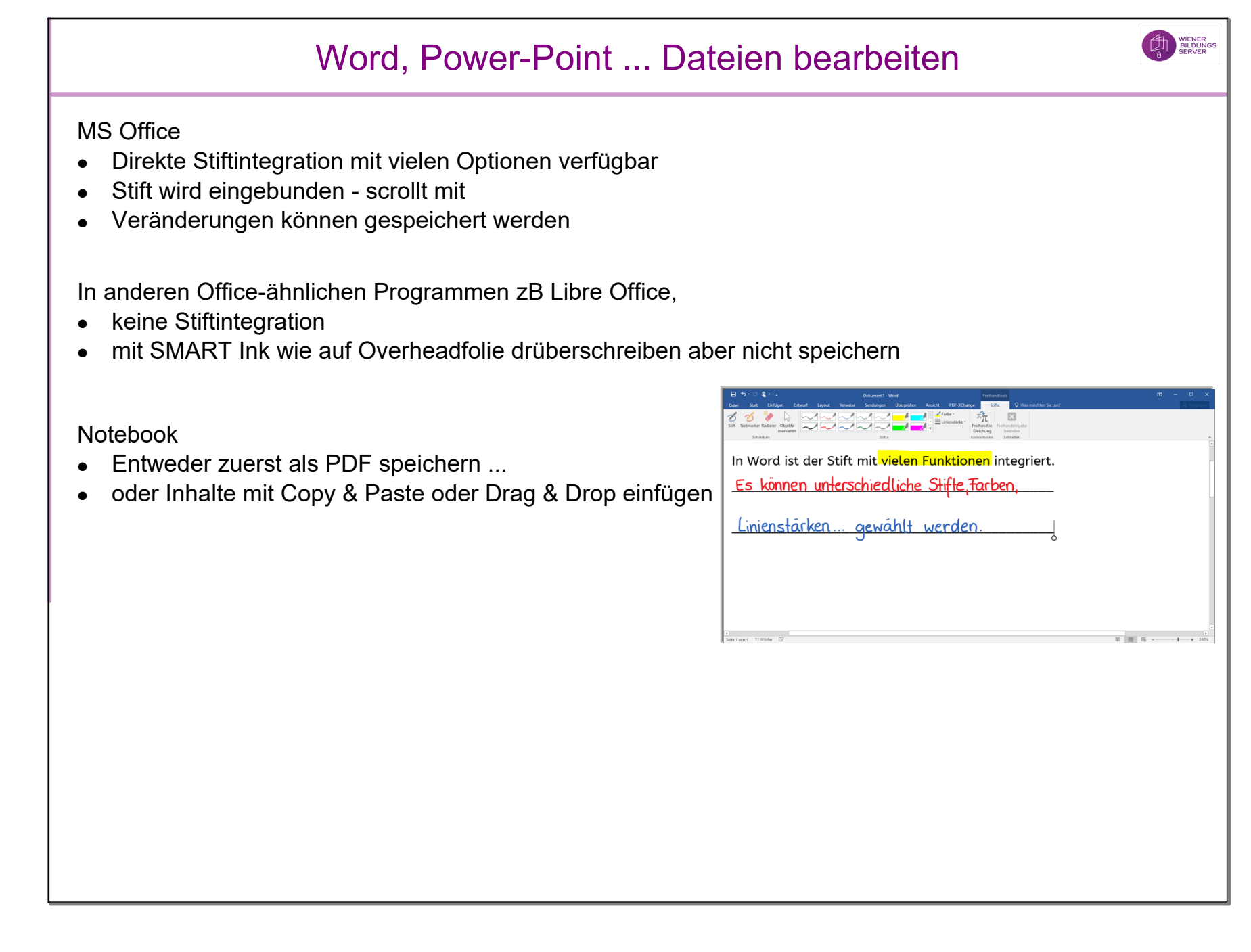

### PDFs bearbeiten

SMART Ink Document Viewer

- Stift funktioniert wie in SMART Notebook
- Veränderungen im PDF sind speicherbar

Acrobat Reader, PDF-XChange, Webbrowser

- unterschiedlich mal funktioniert Stift wie auf Overheadfolie, mal scrollt er mit
- •kann manchmal direkt im PDF gespeichert werden
- •Mittels Screenshot (Bildschirmaufnahme) in Notebook einfügbar

Notebook

- Datei > Importieren
- Auswahl ob die einzelnen Objekte des PDFs bearbeitbar werden sollen (zB Text) oder ob PDF als Bild eingefügt wird

PDF XChange: schreiben mit Stift - Menü Anmerkungen > Stift

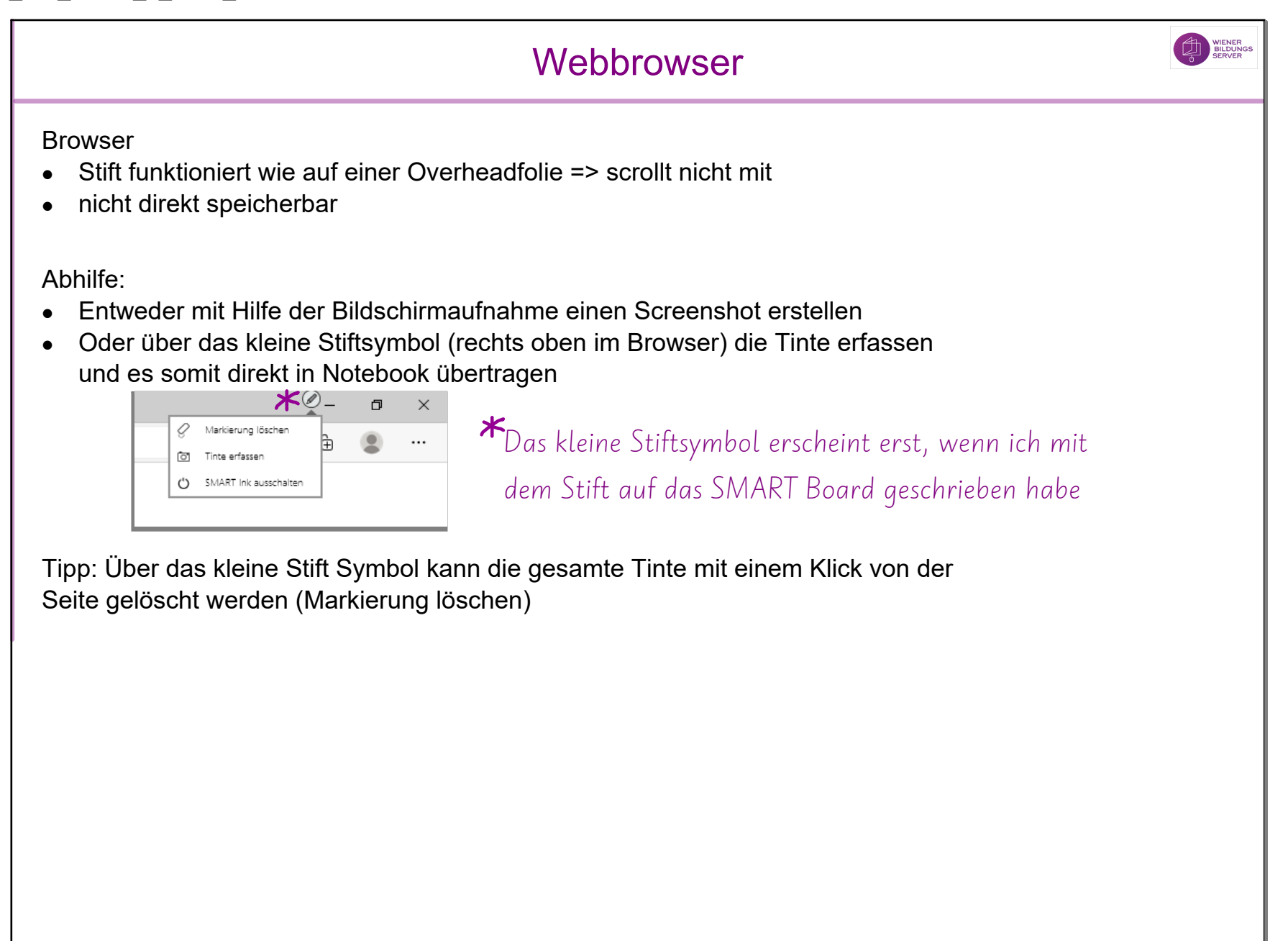

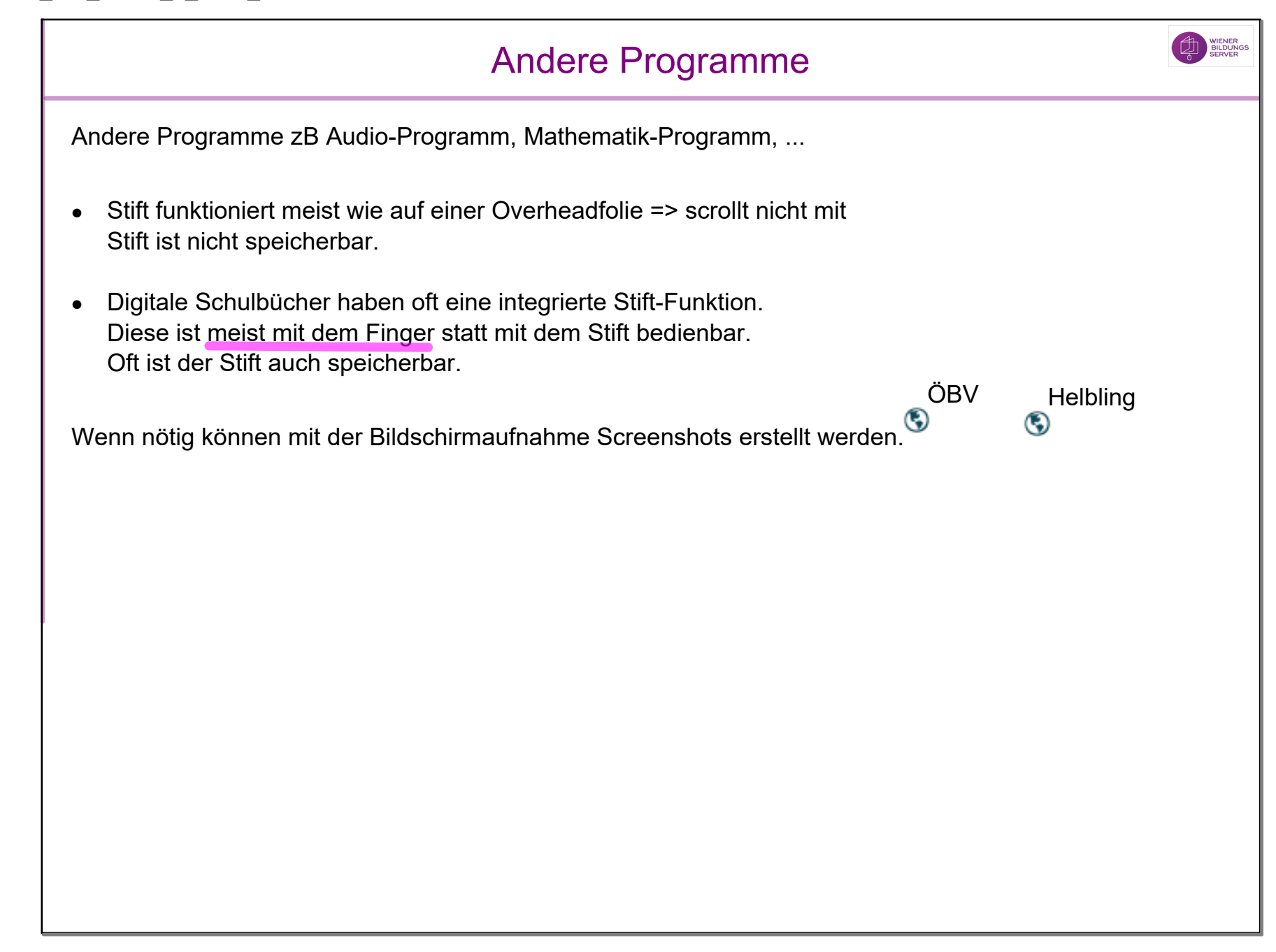

#### Inhalte in Notebook bearbeiten

- •Notebook Dateien
- •PDF öffnen / importieren und bearbeiten
- •Screenshot aus anderem Programm (Bildschirmaufnahme/Kamera) einfügen
- •Bilder und Texte aus anderem Programm mittels Copy&Paste / Drag&Drop einfügen
- •Andere Dateien einbinden (Anhang)
- Aktivitäten und Videos einbinden, Verlinkungen machen ...

Vorteil: Alles in einer Datei

### vs in anderem Programm mit Stift arbeiten

- •In MS Office direkt mit Stift schreiben
- •In SMART Ink Document Viewer direkt mit Stift PDFs bearbeiten
- •Über Webbrowser oder anderes Programm mittels SMART Ink schreiben (Overheadfolie)

SMART Ink ist nur mit eingeschaltetem SMART Board verfügbar

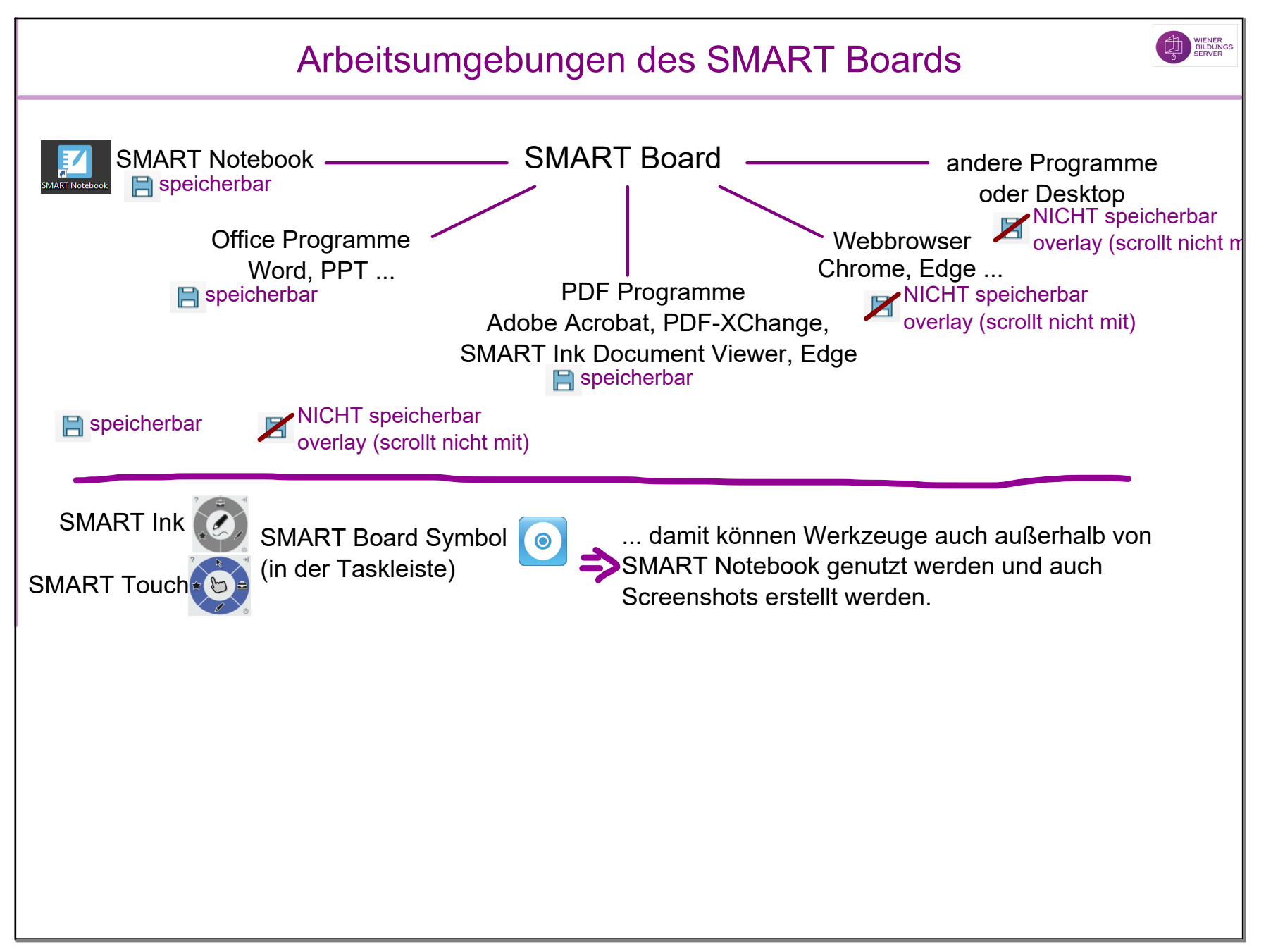

# Weitere Tipps in SMART Notebook

- $\bullet$ Anpassung SMART Notebook Oberfläche und der Nutzen
- $\bullet$ Weitere (unbekannte) Funktionen
- $\bullet$ Tricks in der Handhabung
- $\bullet$ Tabellen
- Ansicht
- $\bullet$ Nützlichen Tools
- $\bullet$ Response

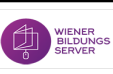

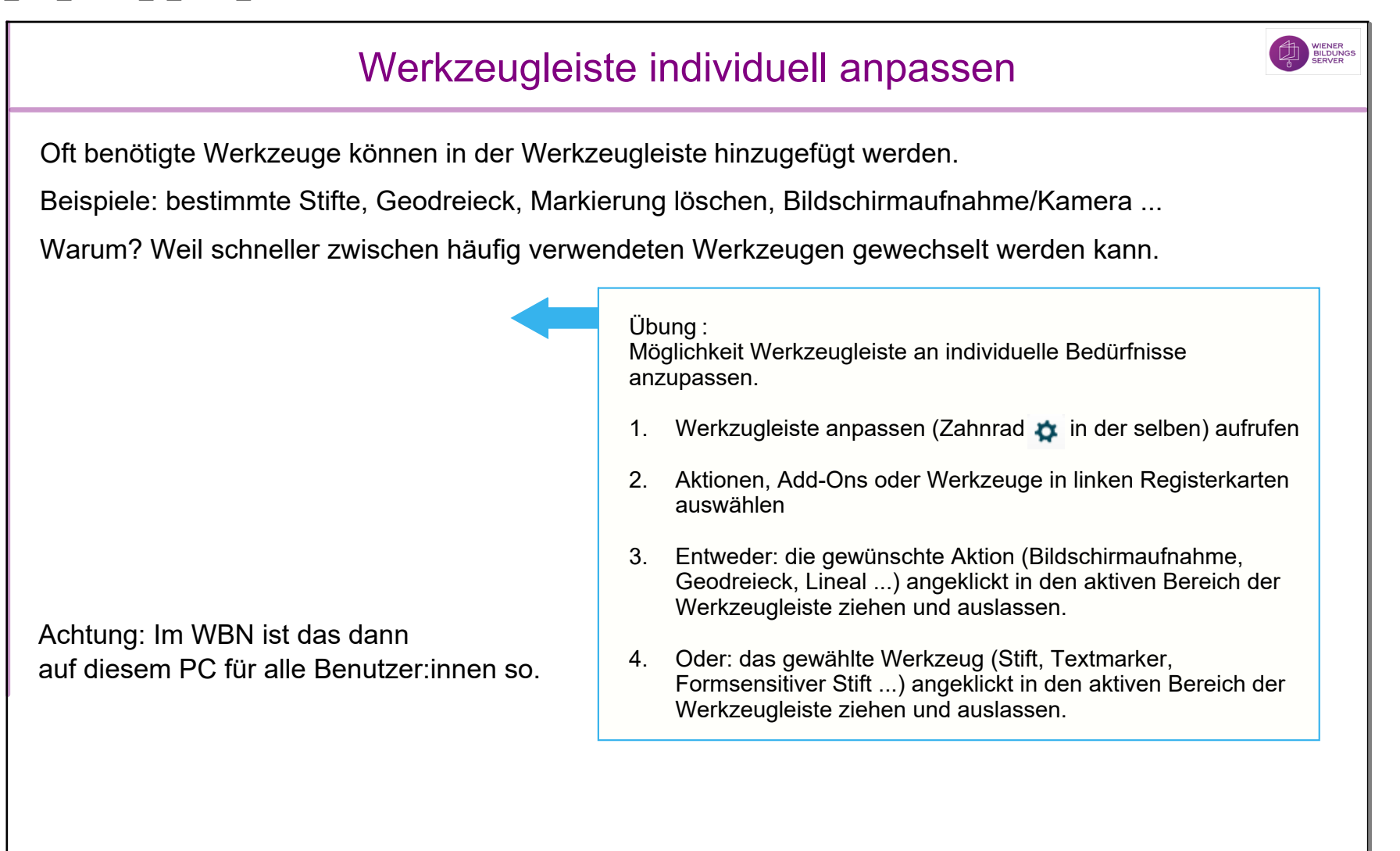

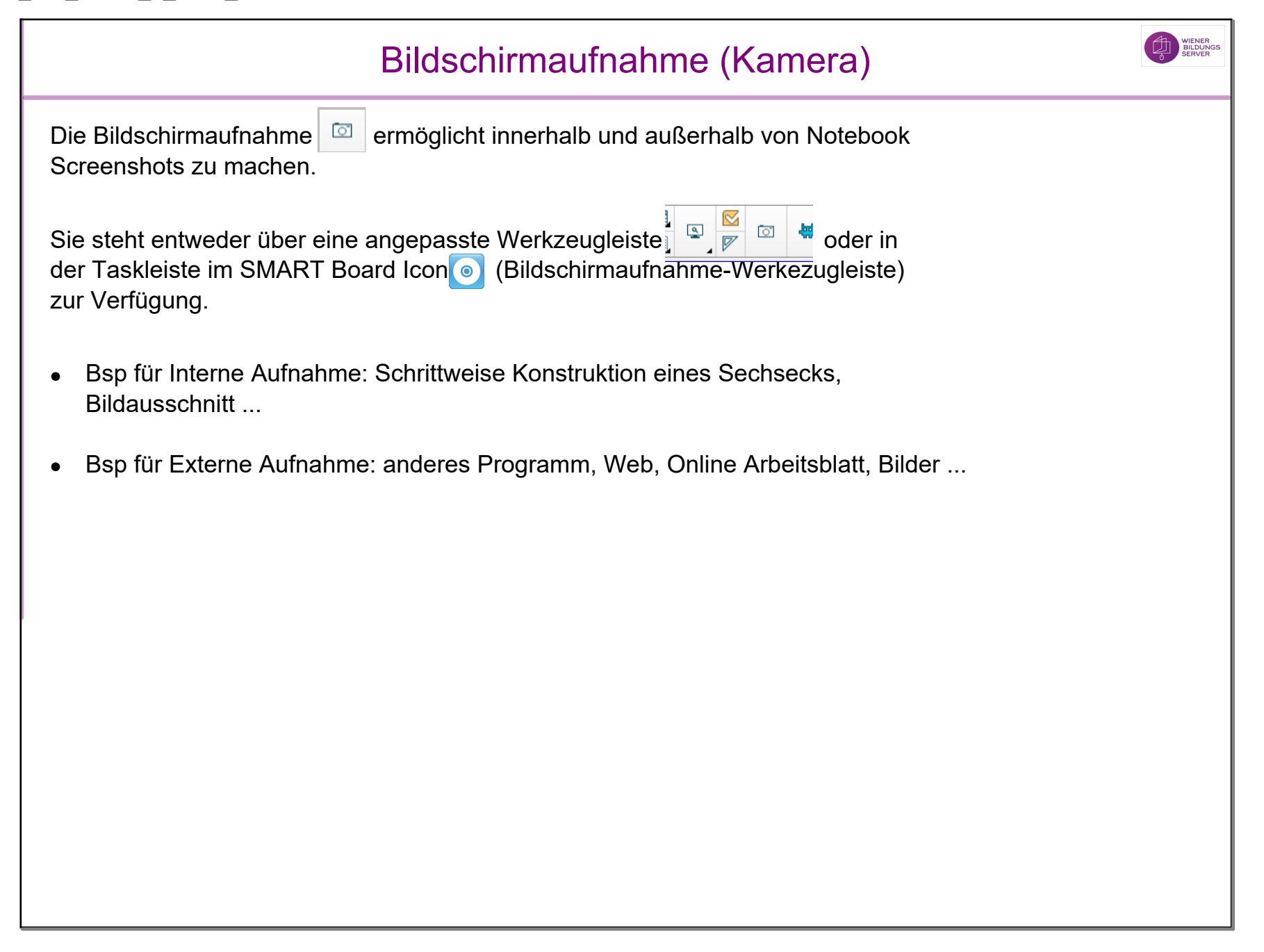

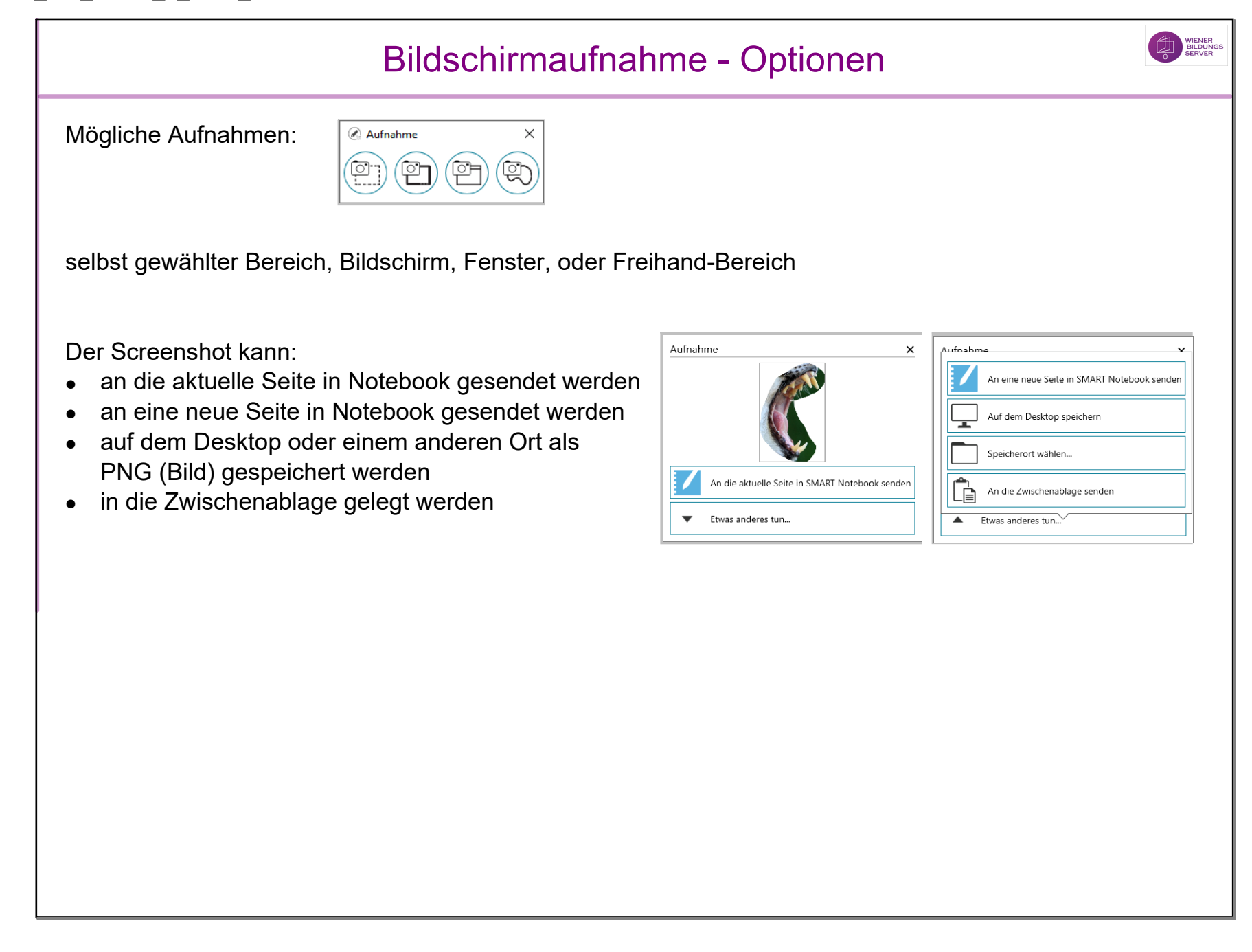

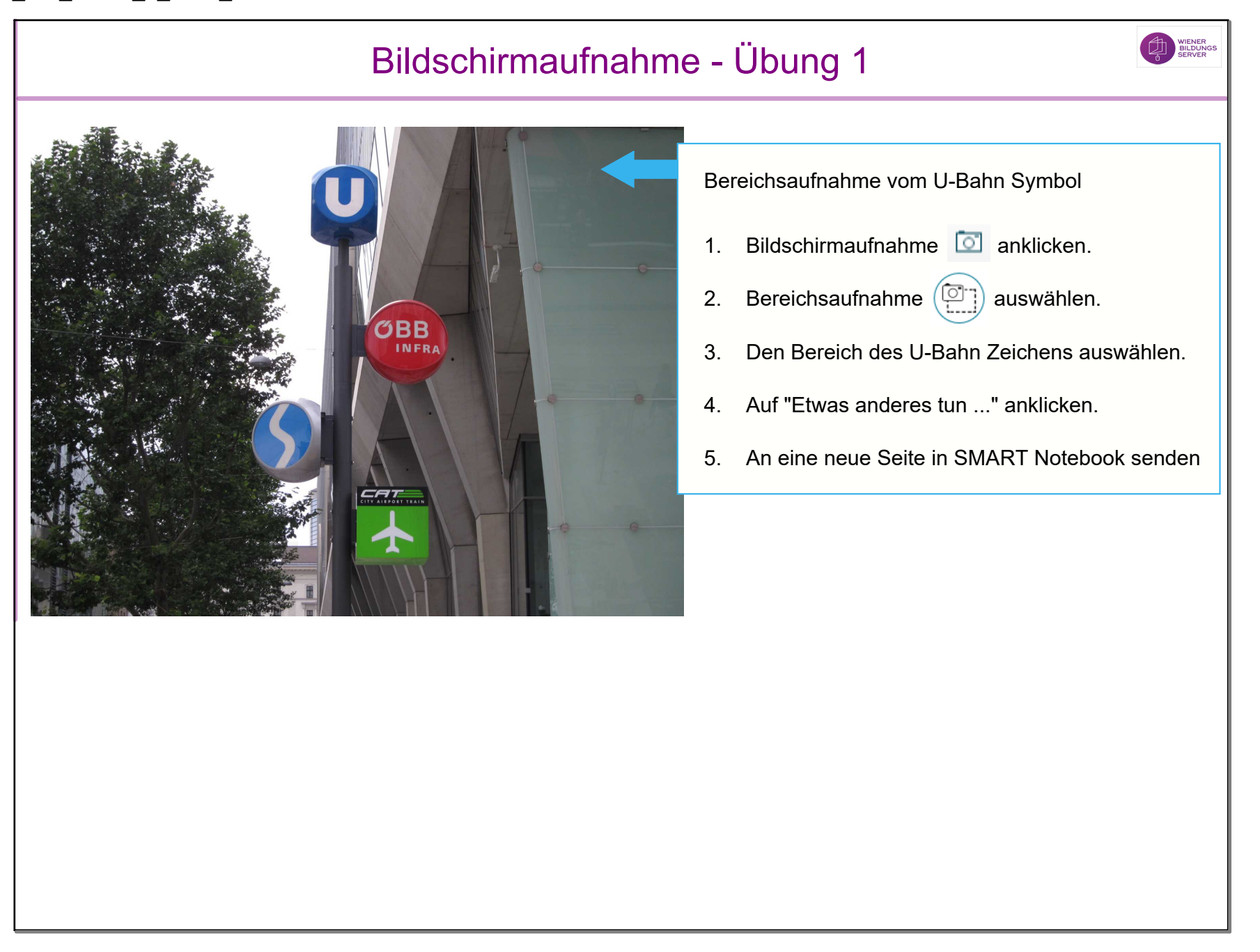

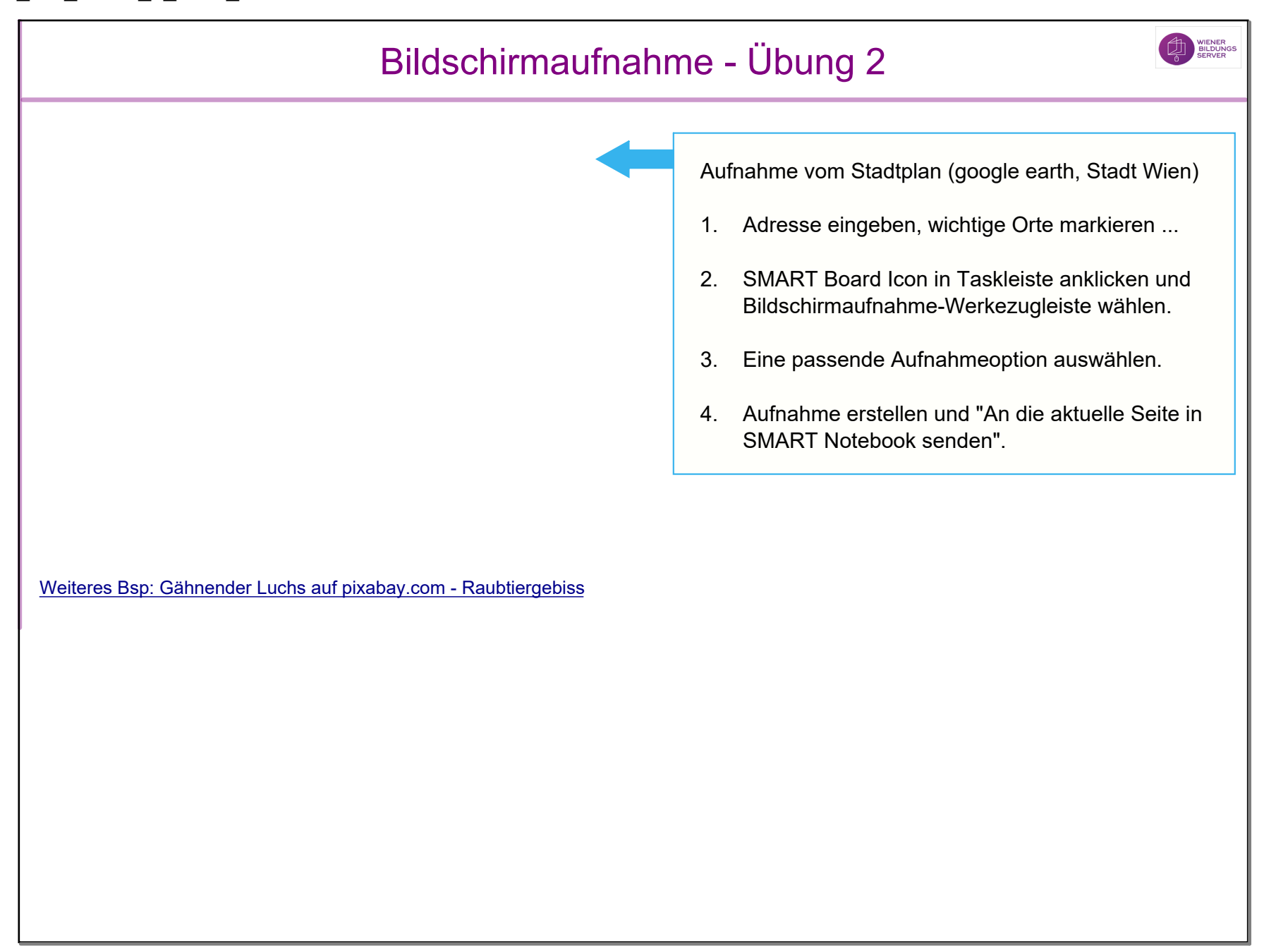

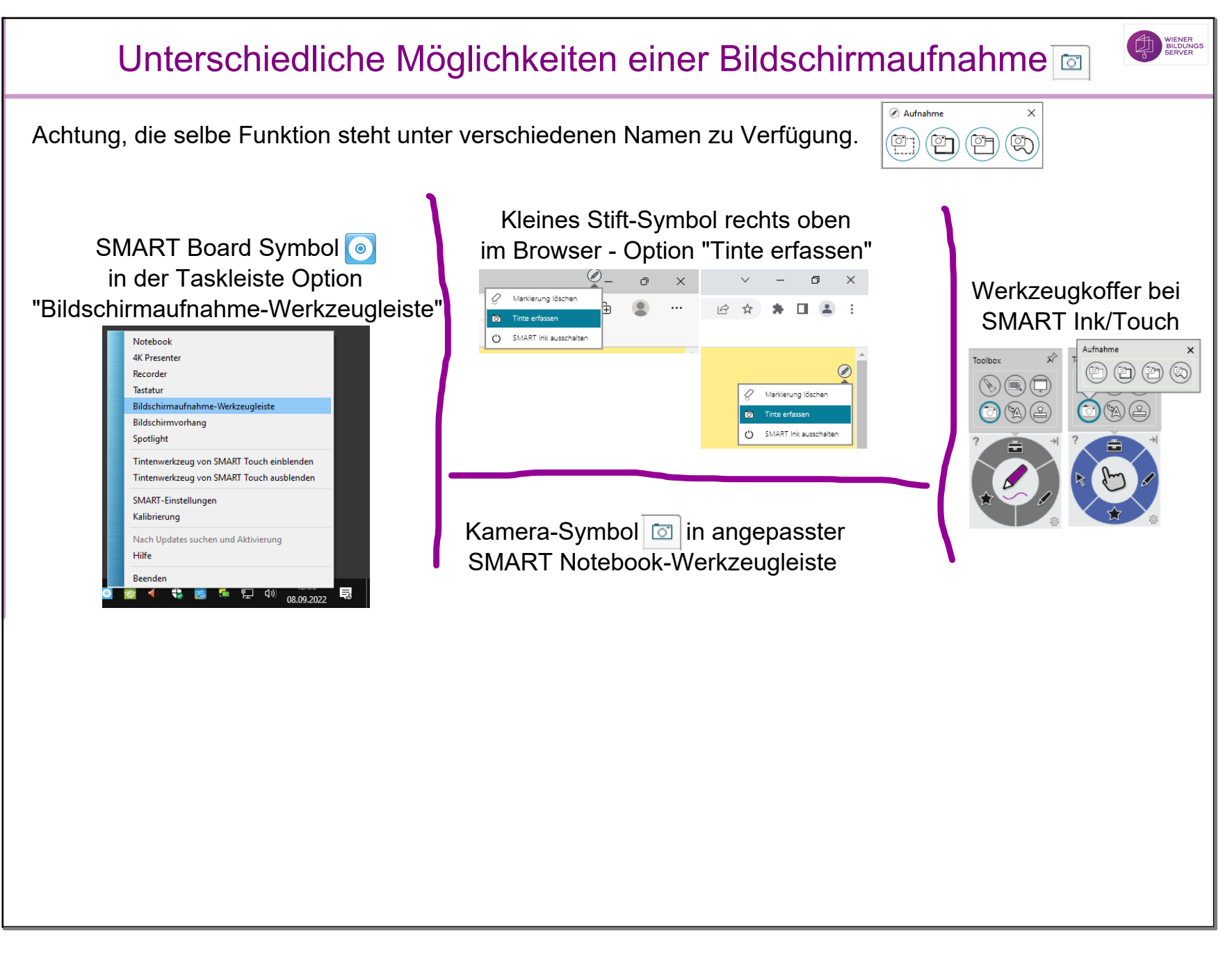

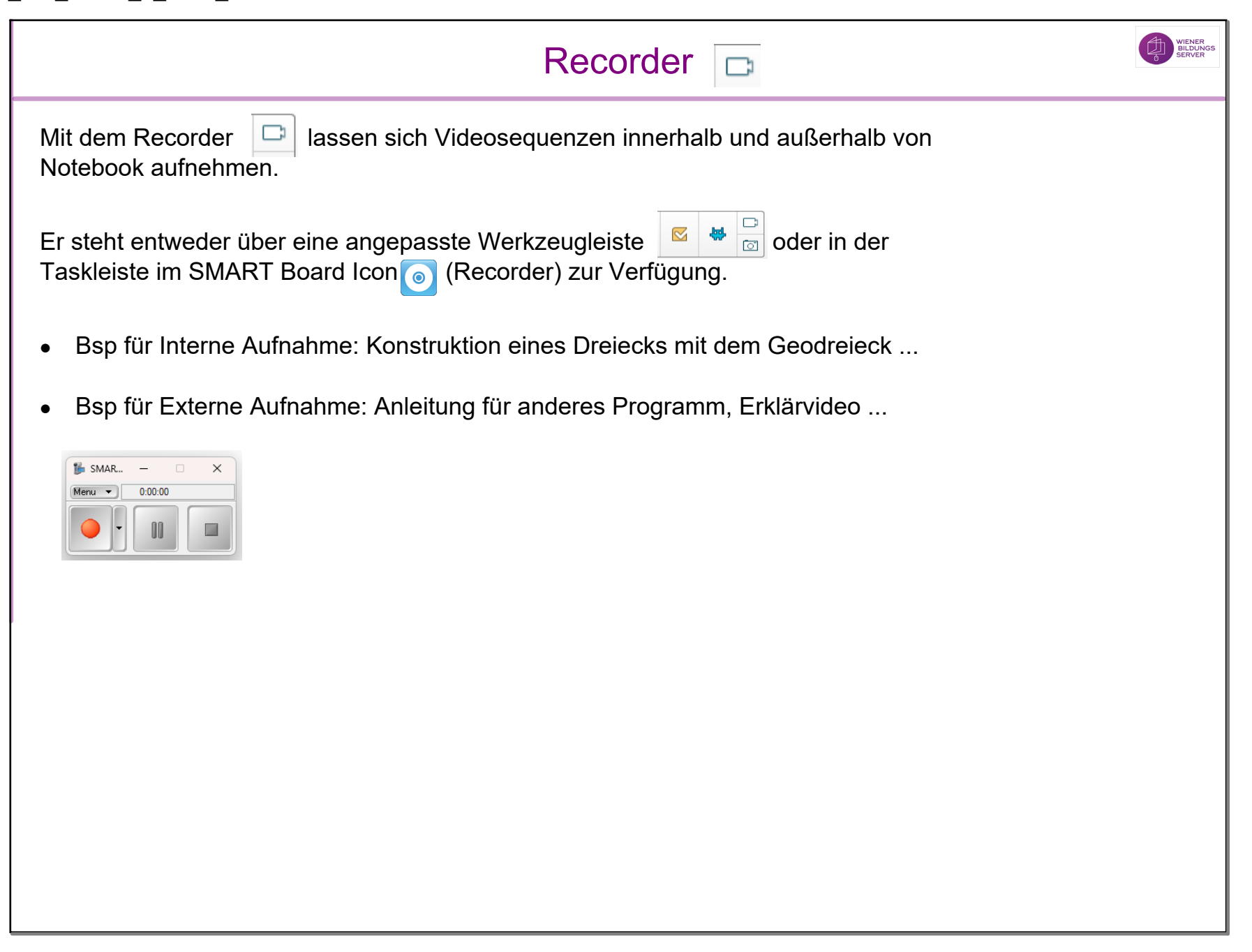

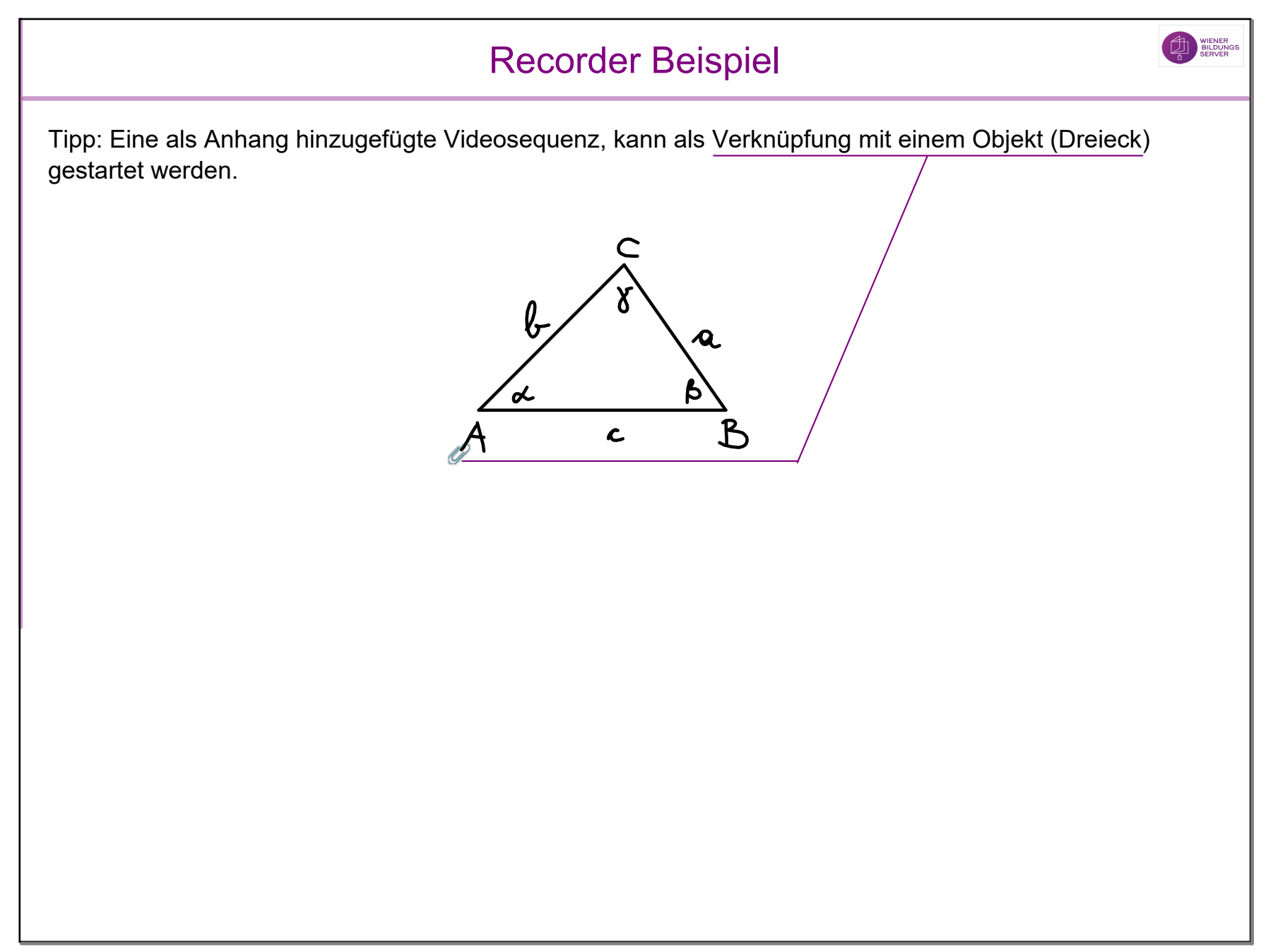

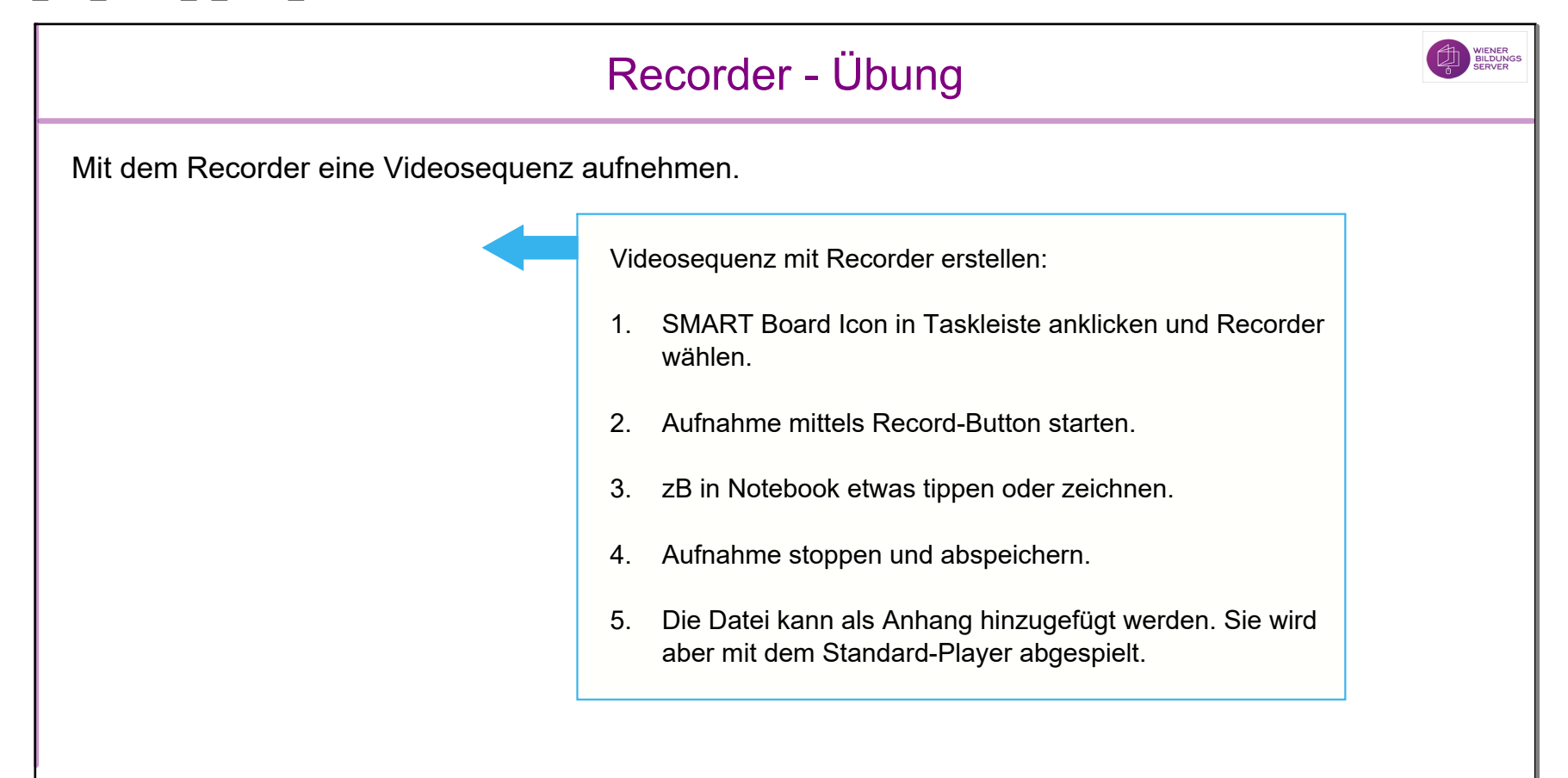

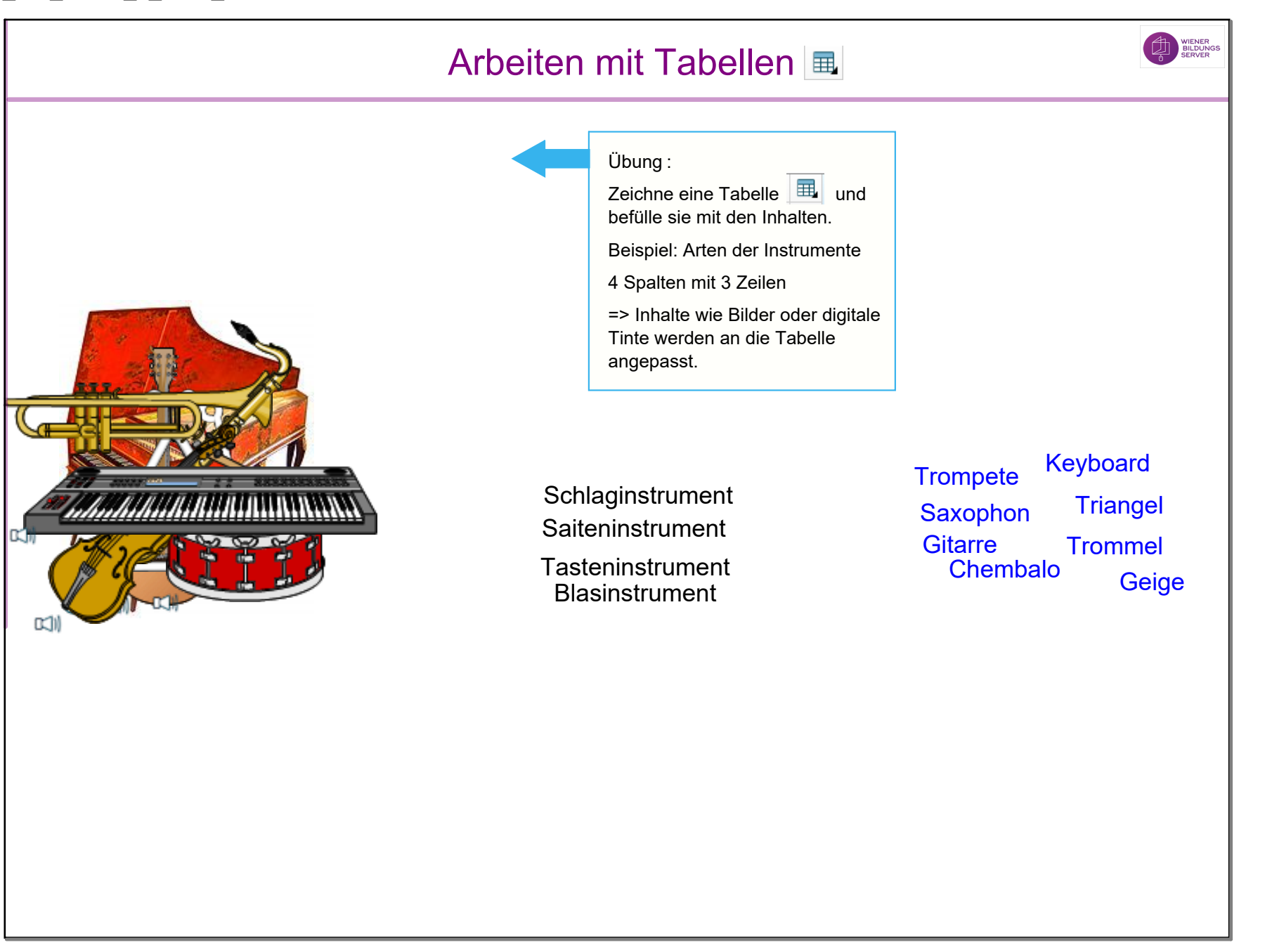

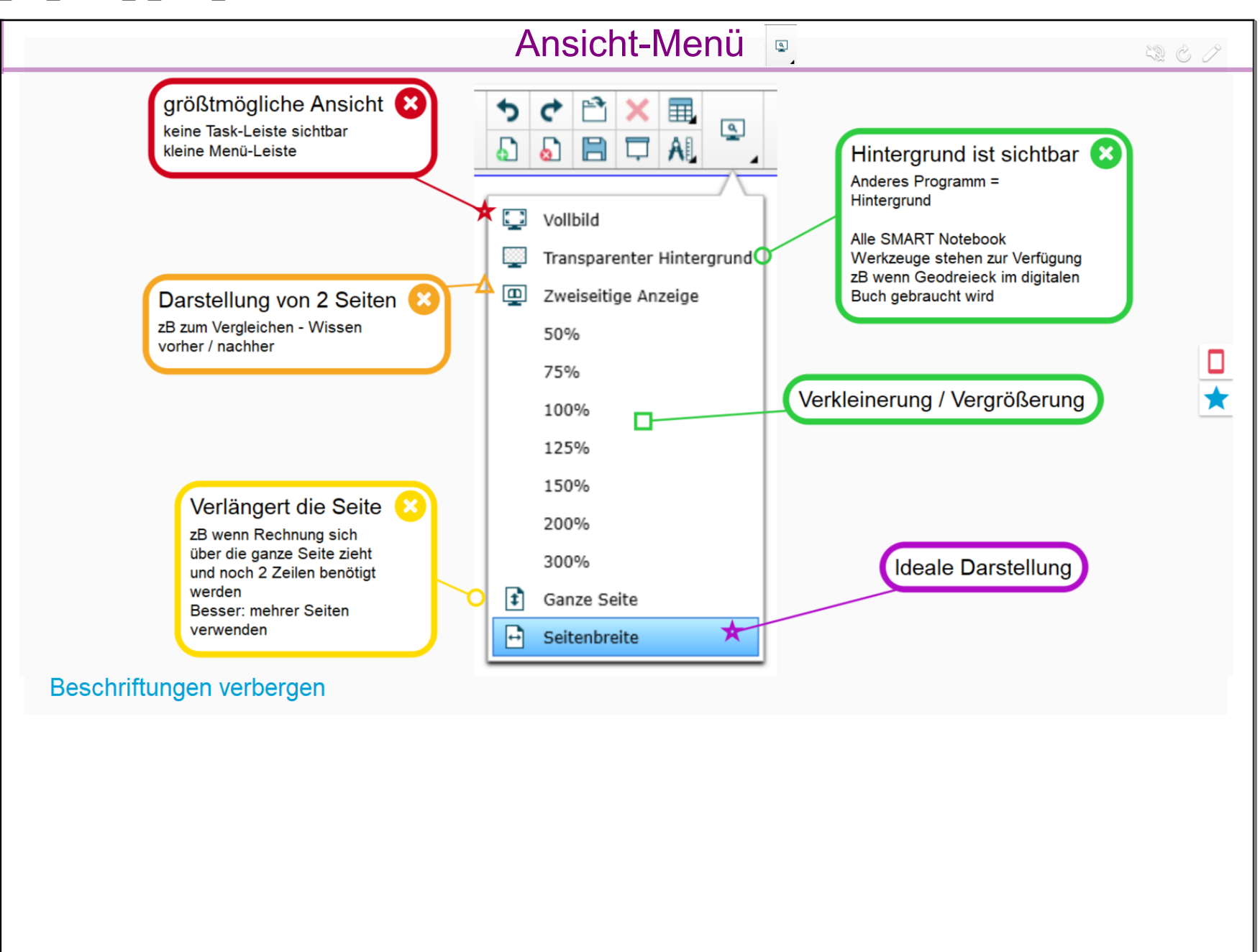

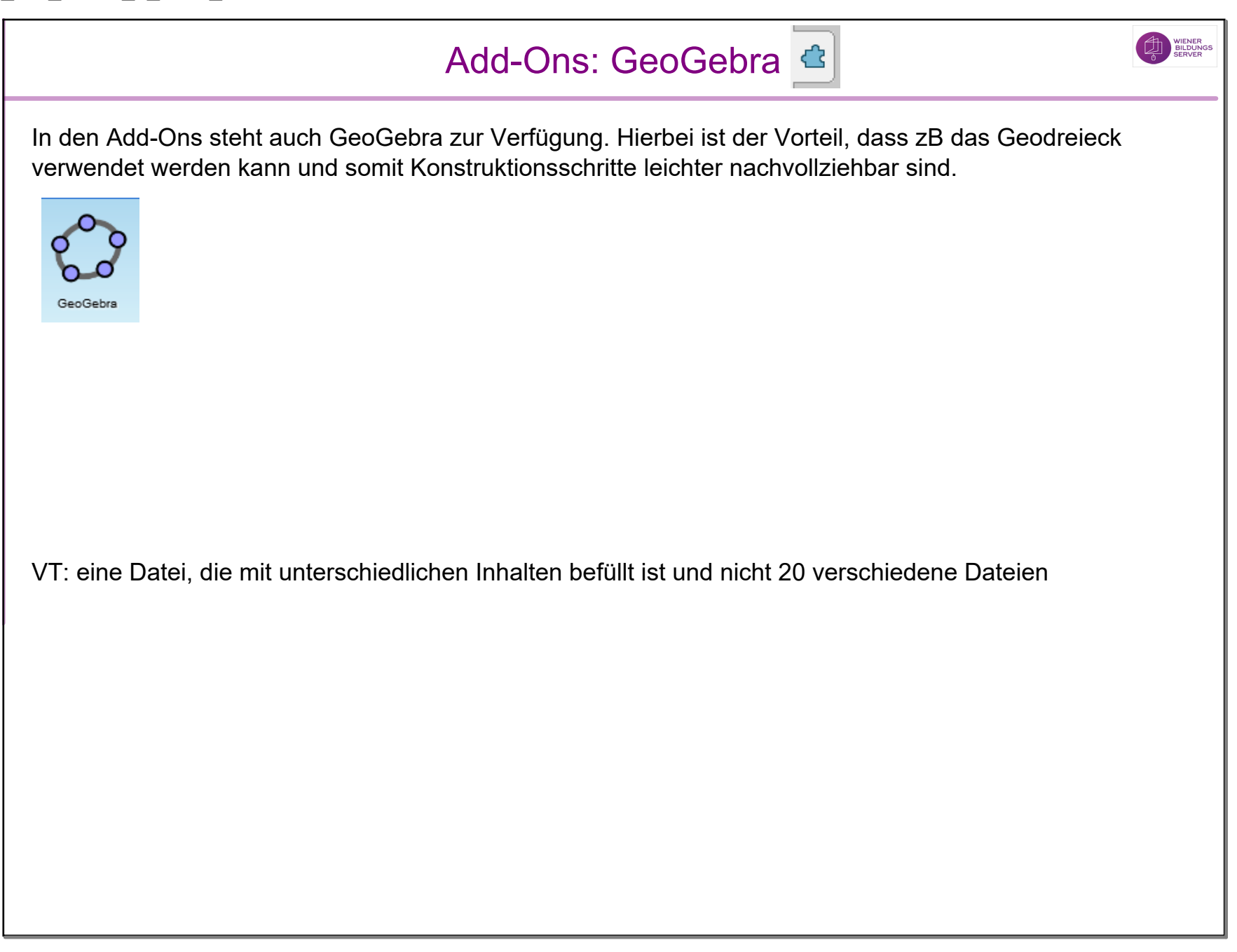

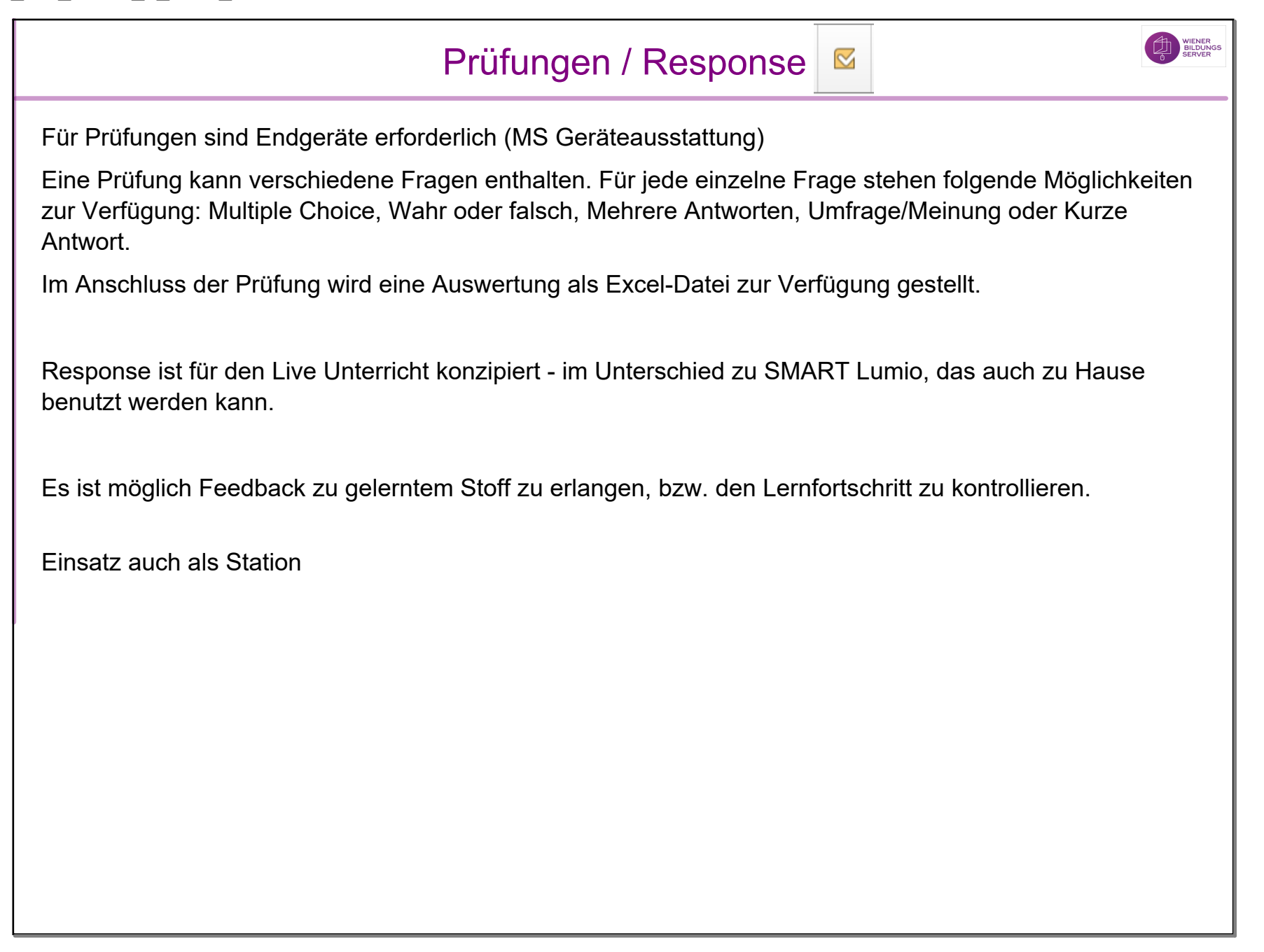

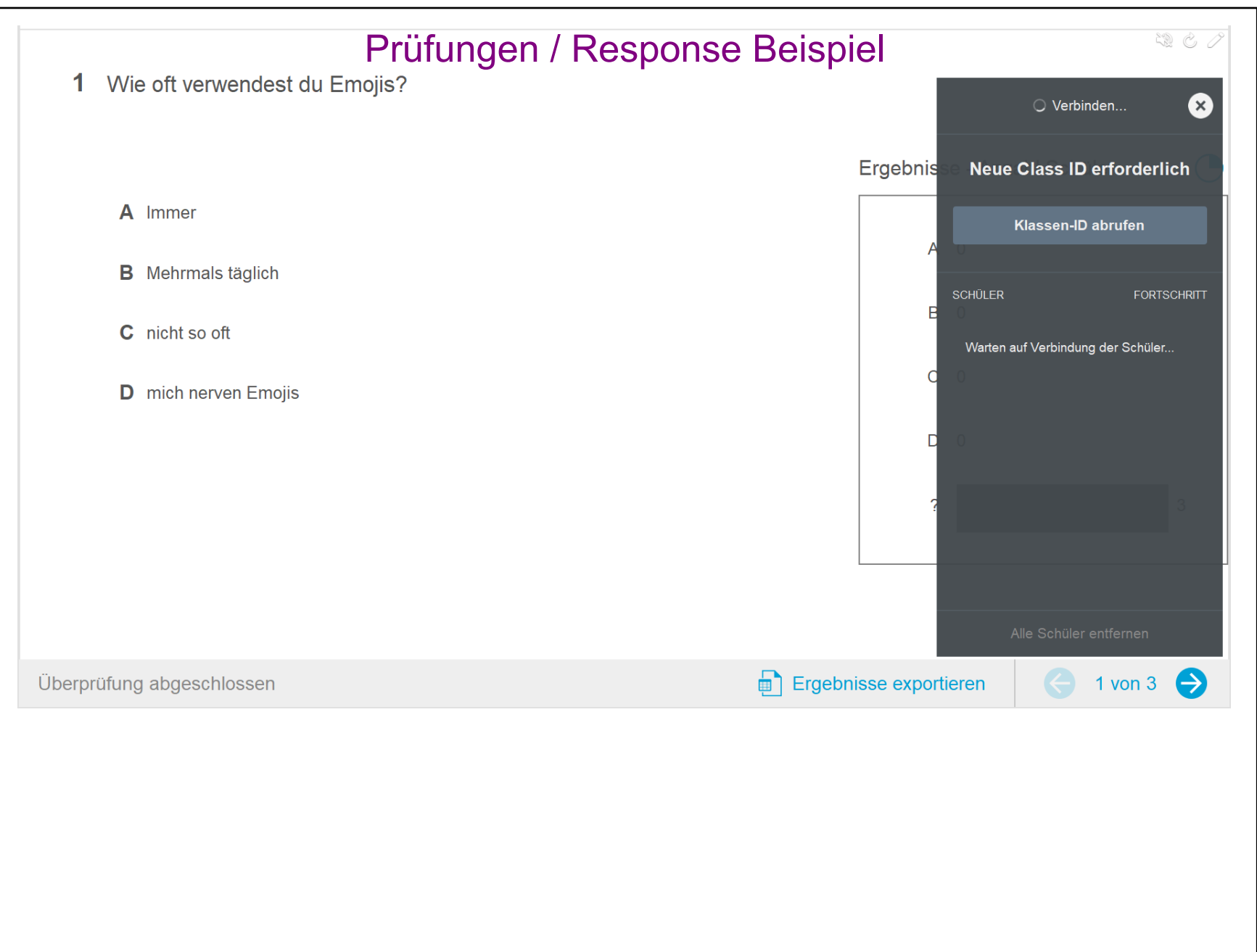

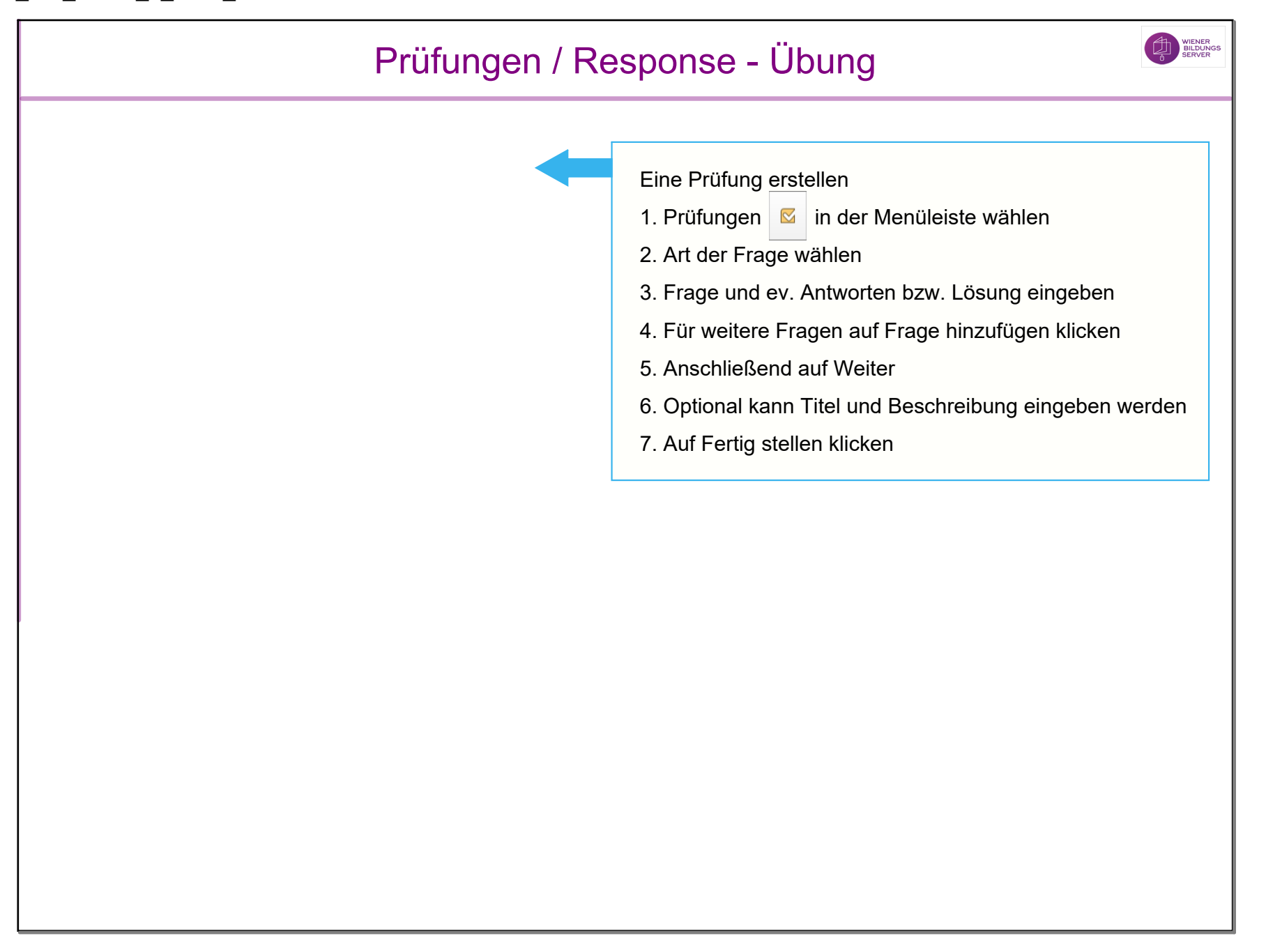

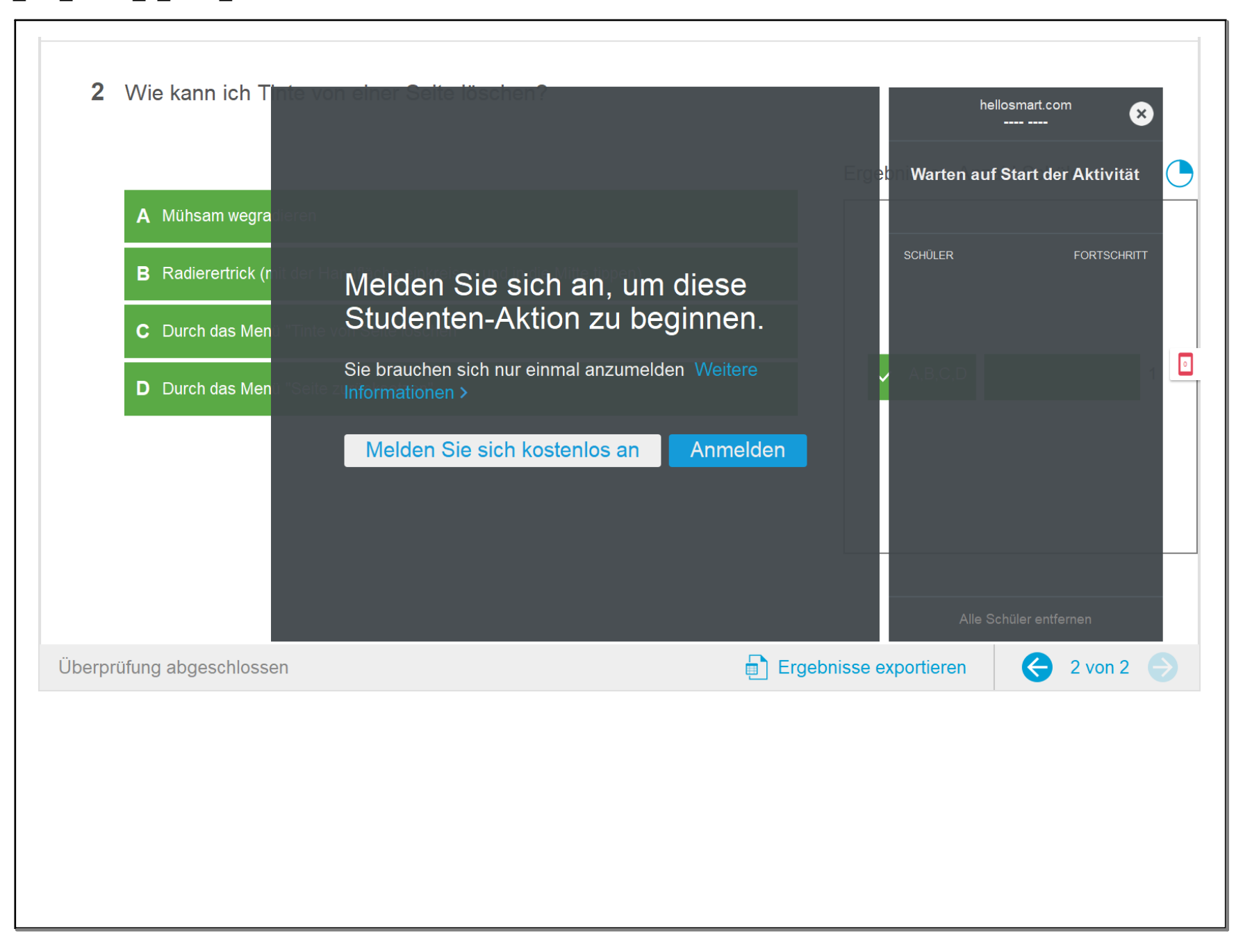

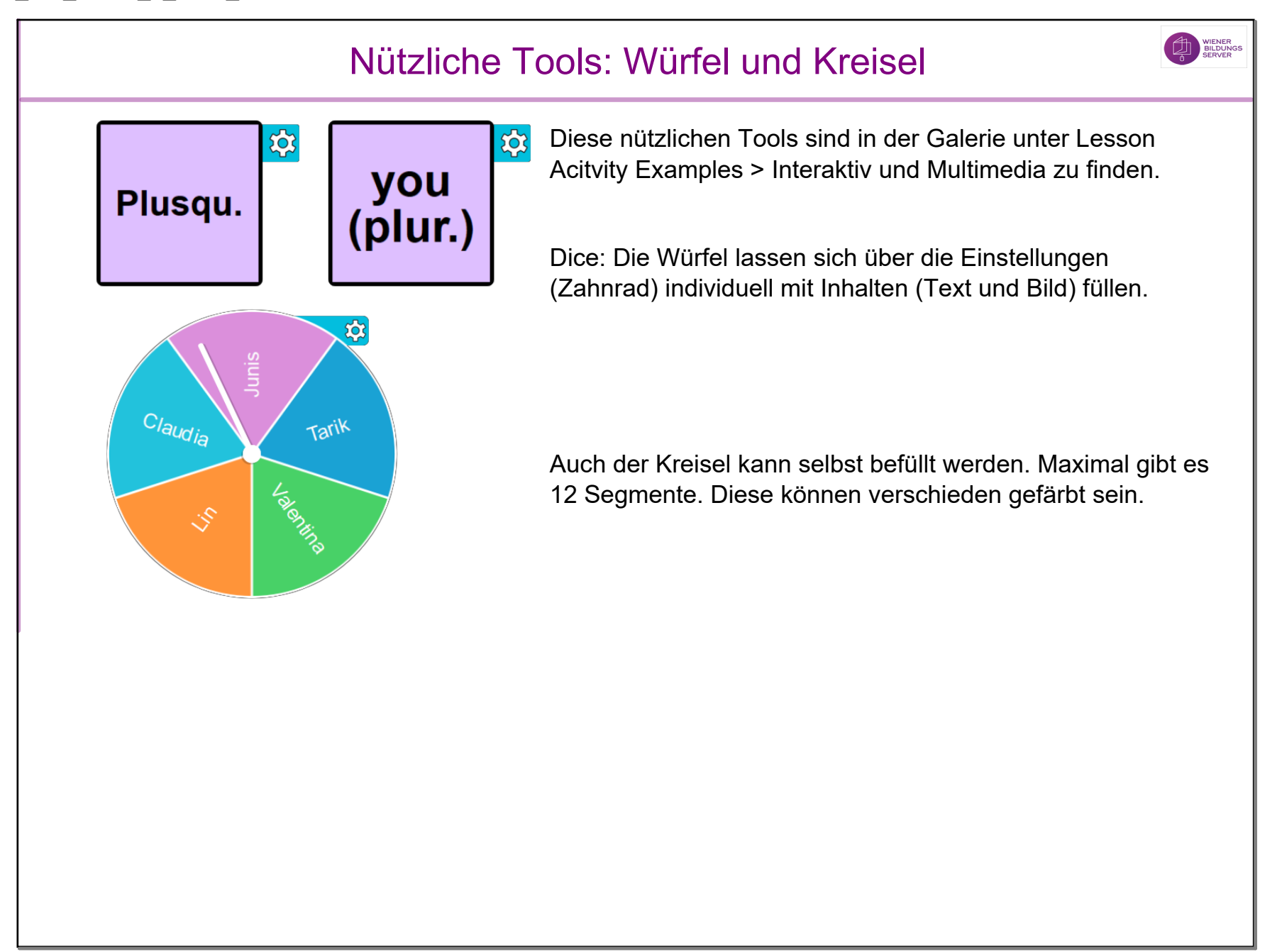

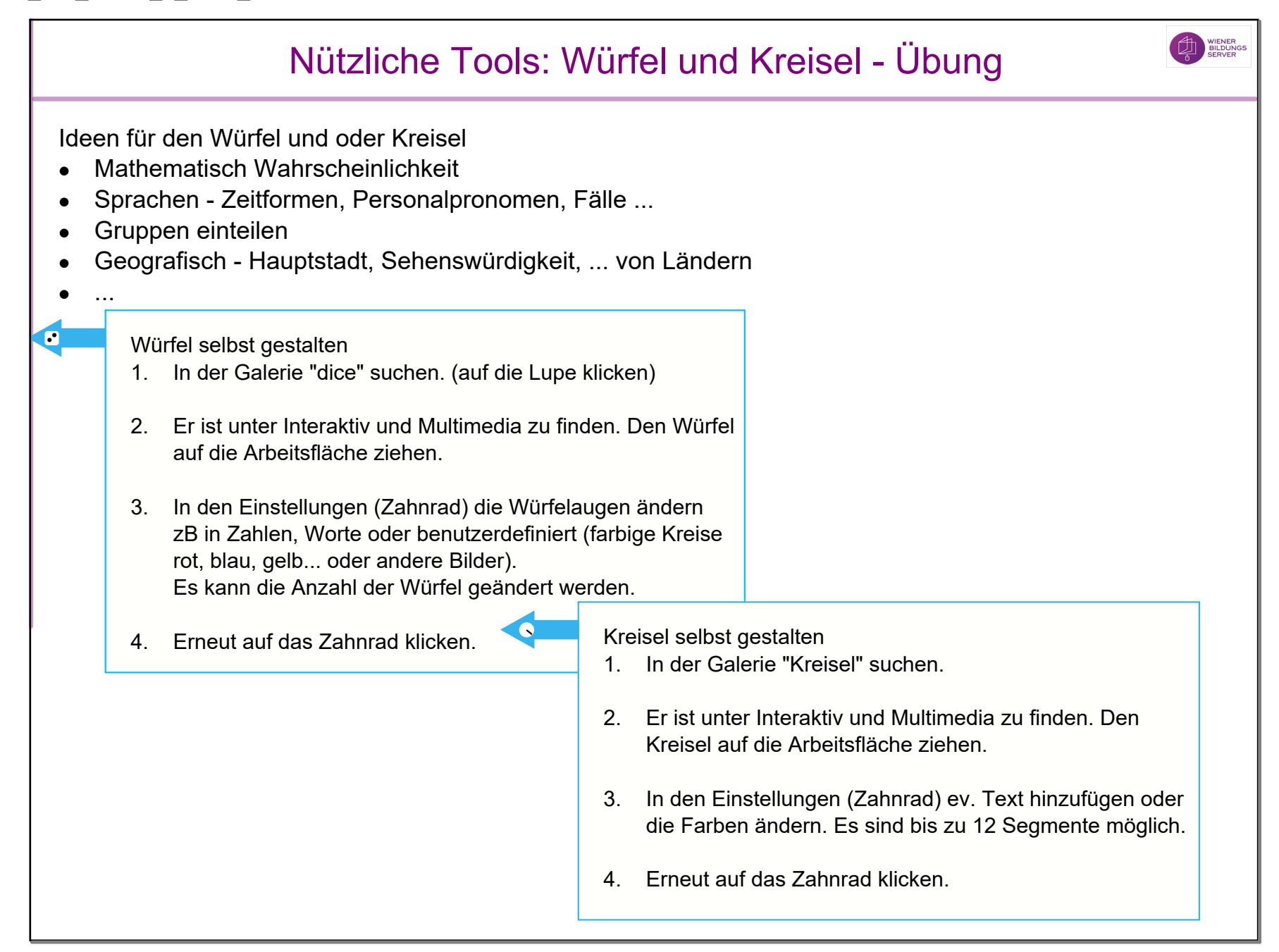

6

 $0:01$ 

5

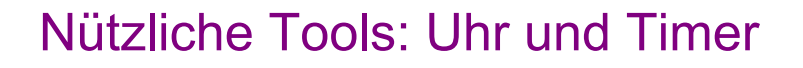

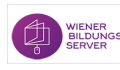

Diese nützlichen Tools sind in der Galerie unter Lesson Acitvity Examples > Interaktiv und Multimedia zu finden.

Uhr:

Bei den Einstellungen kann zwischen analoger und/oder digitaler Uhr gewählt werden.

Timer:

Die Timer-Einstellungen bieten verschiedene Optionen wie zB Zähler (Hinunterzählen oder Hinaufzählen), Warntöne und Aktionen (nächste Seite) an.

WIENER<br>BILDUNGS

## Nützliche Tools: Uhr und Timer - Übung

Ideen für den Timer

- Begrenzte Zeit für Gruppenarbeit, Brainstorming...
- $\bullet$ Während einer bestimmten Zeit sich etwas einzuprägen
- •Schüler:innen lernen dabei die Zeit abzuschätzen

Timer stellen

- 1. In der Galerie nach Timer suchen (auf die Lupe klicken)
- 2. Unter Interaktiv und Multimedia den Timer doppelklicken
- 3. In den Einstellungen (Zahnrad) kann die Zeit zB 10 Sek. oder anderes wie die Form und Farbe des Timers oder Töne eingestellt werden. Es kann bei Action zB auf die nächste Seite geblättert werden.

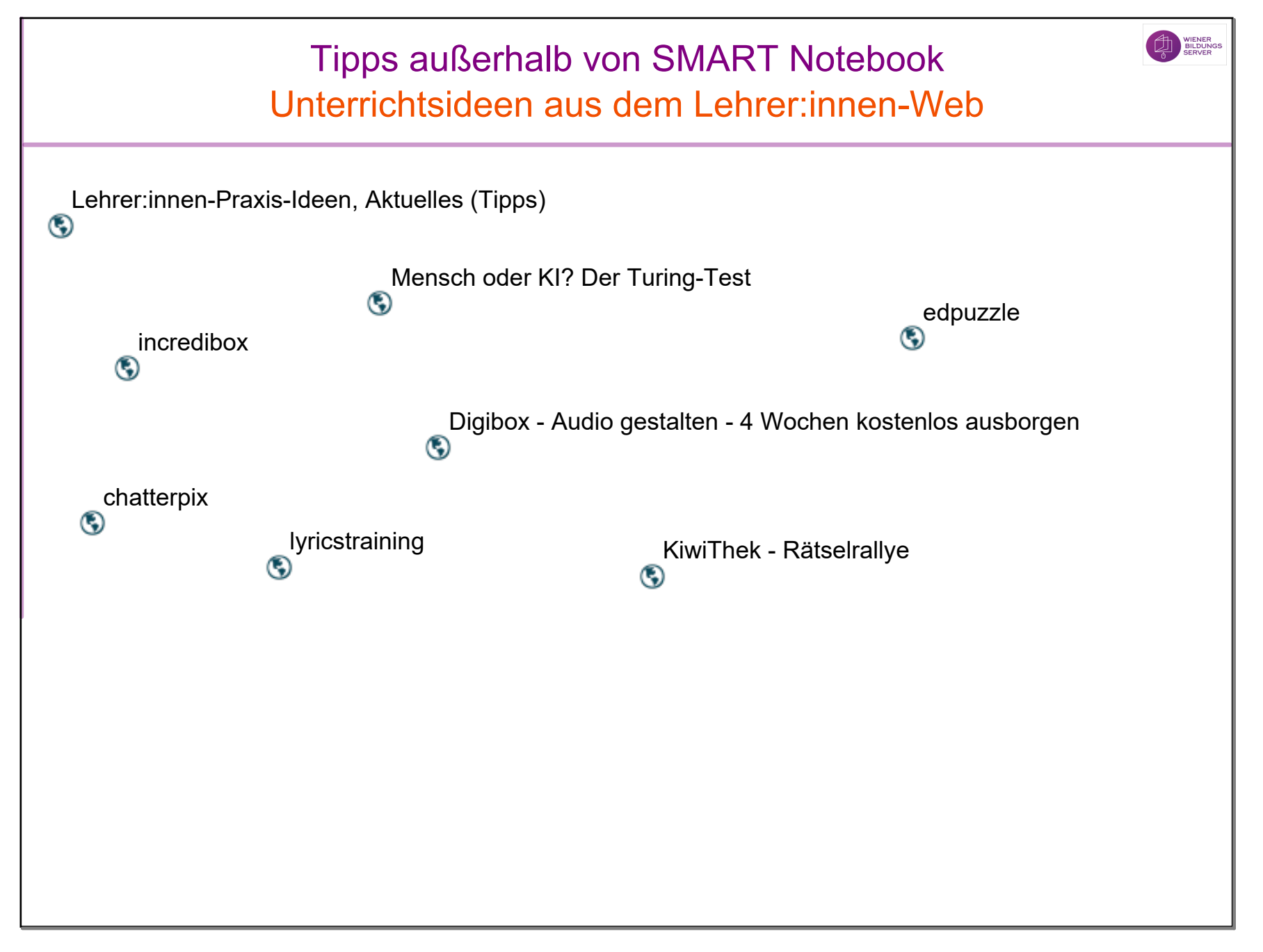